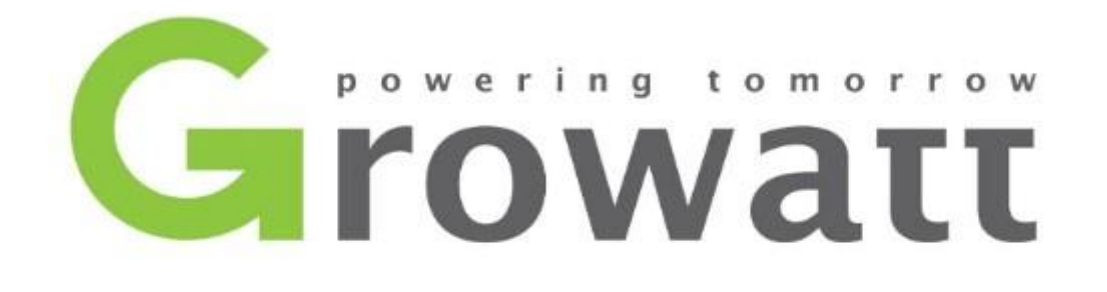

# Installatie handleiding

### Stap 1: Download de Shinephone App

- 1. Ga naar de Appstore voor Iphone of Google Play voor Android.
- 2. Zoek in de zoekbalk naar 'Shinephone'.
- 3. Druk op download knop bij de Shinephone app.

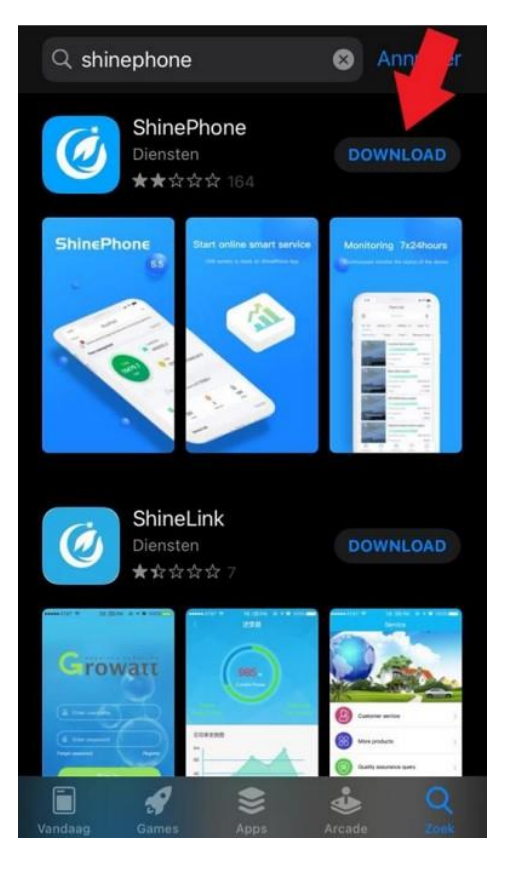

## Stap 2: Shinelan en Shinelan-X Registreren

Om te starten met het registeren van de nieuwe installatie klinkt u in het beginscherm op '**Registeren**'.

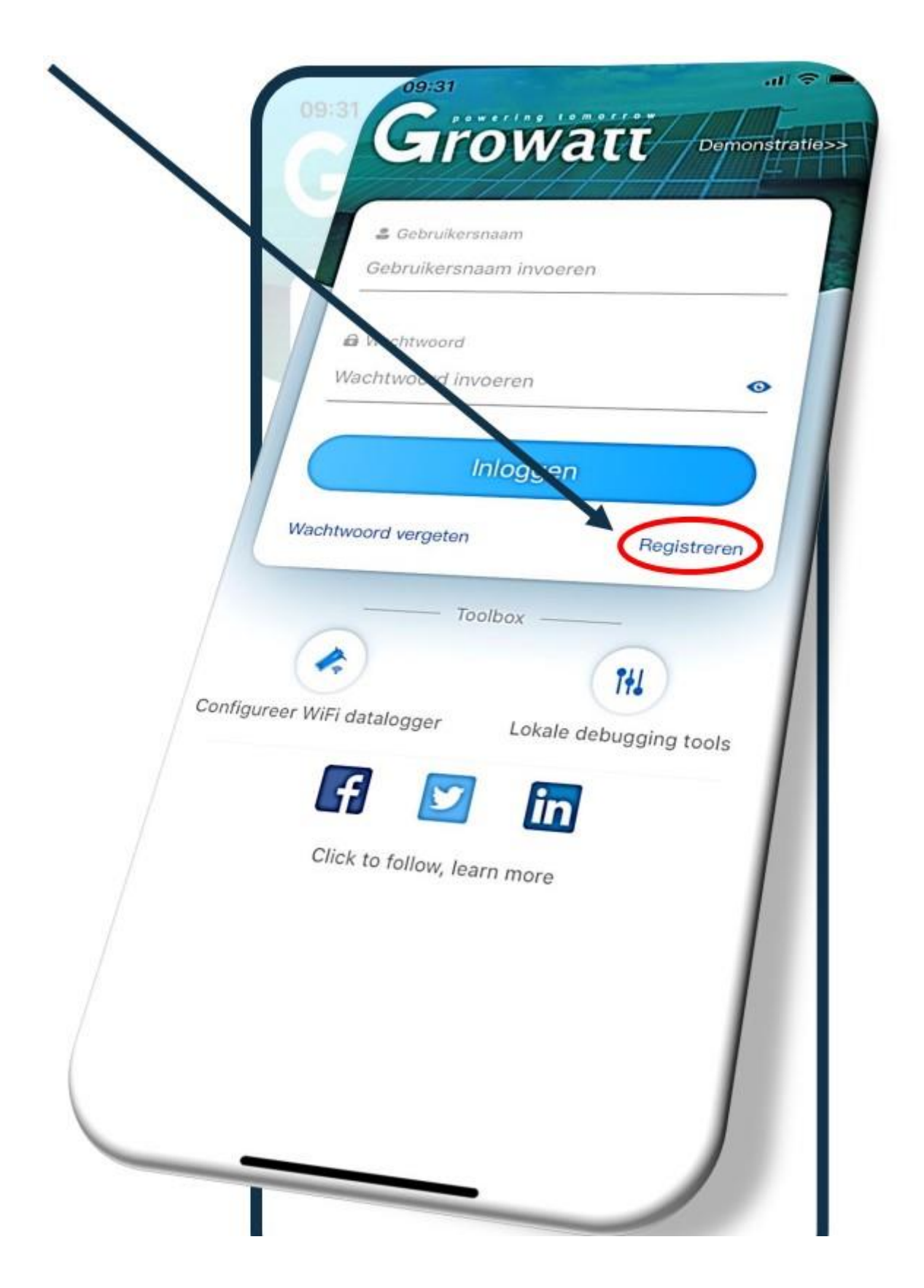

## Stap 3: Registreren Eindklant

Vul de gevraagde gegevens in:

- Land: Nederlands
- Gebruikersnaam: maak hier een gebruikersnaam aan.
- Wachtwoord: maak hier een wachtwoord aan. Met bovenstaande gebruikersnaam en dit wachtwoord krijgt u toegang tot uw systeem via server.growatt.com of de Shinephone App (IOS) of (Android).
- Installatiecode: de code (CCYZ2). Dit nummer kunt u terugvinden tussen de haakjes '()' achter uw naam wanneer u in OSS bent ingelogd.

LET OP! Als u de installatiecode niet correct invult, wordt de nieuwe installatie **NIET** gekoppeld aan uw OSS installateurs-account.

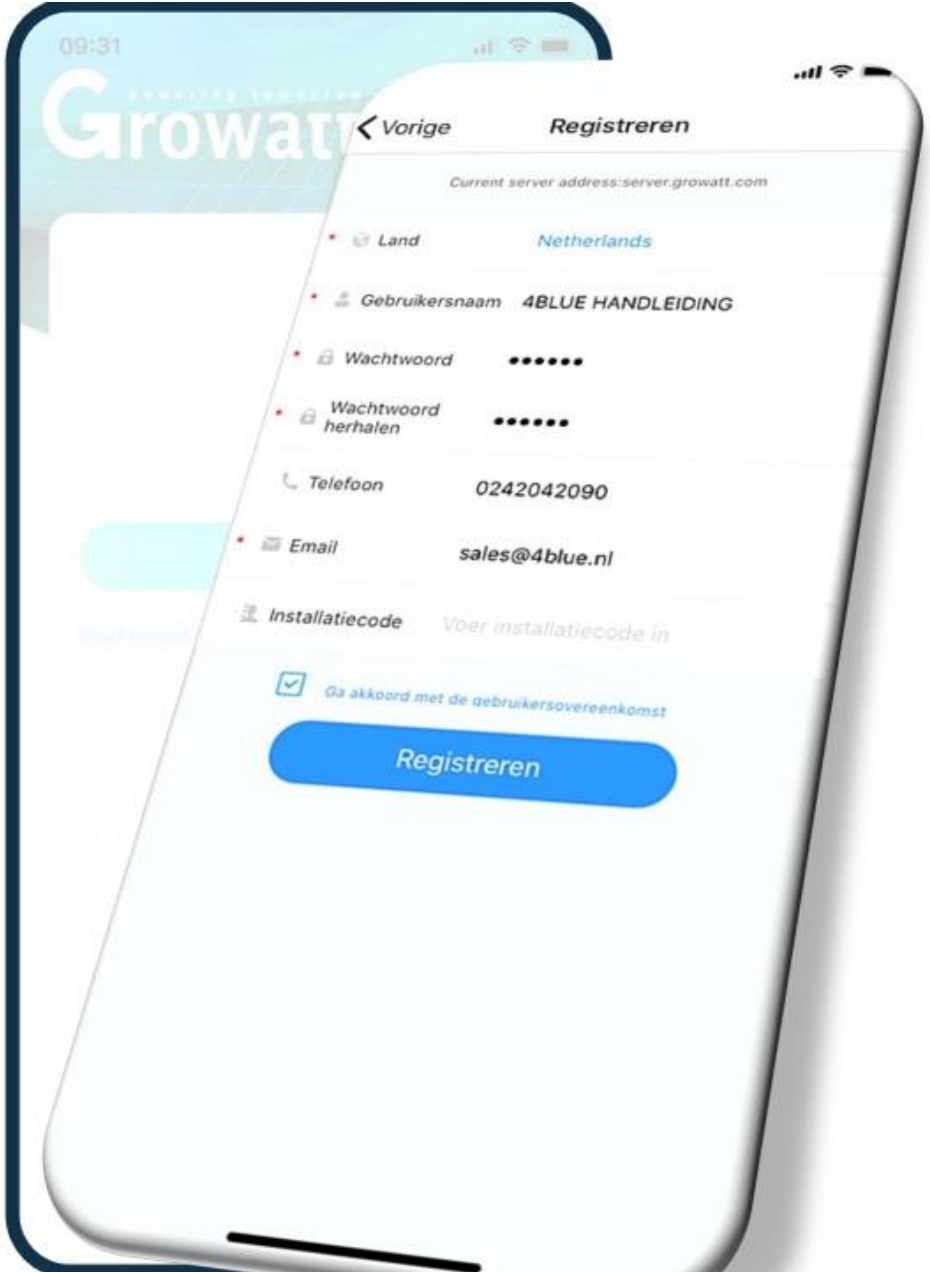

## Stap 4: Plant aanmaken/installatie toevoegen

Vul de gevraagde gegevens in:

- Naam installatie: vul de naam van de installatie in.
- Adres van de installatie: kies voor 'Gebruik kaart' en registreer het adres door deze in te vullen in de zoekbalk of klik op 'Automatisch' voor een automatische invulling.
- Tijdzone: kies GMT +1 voor wintertijd en GMT +2 voor zomertijd.
- PV-capaciteit (W): is het totaalvermogen van het systeem (in watt).
- Plant type: selecteer particulier system.
- Valuta: EUR

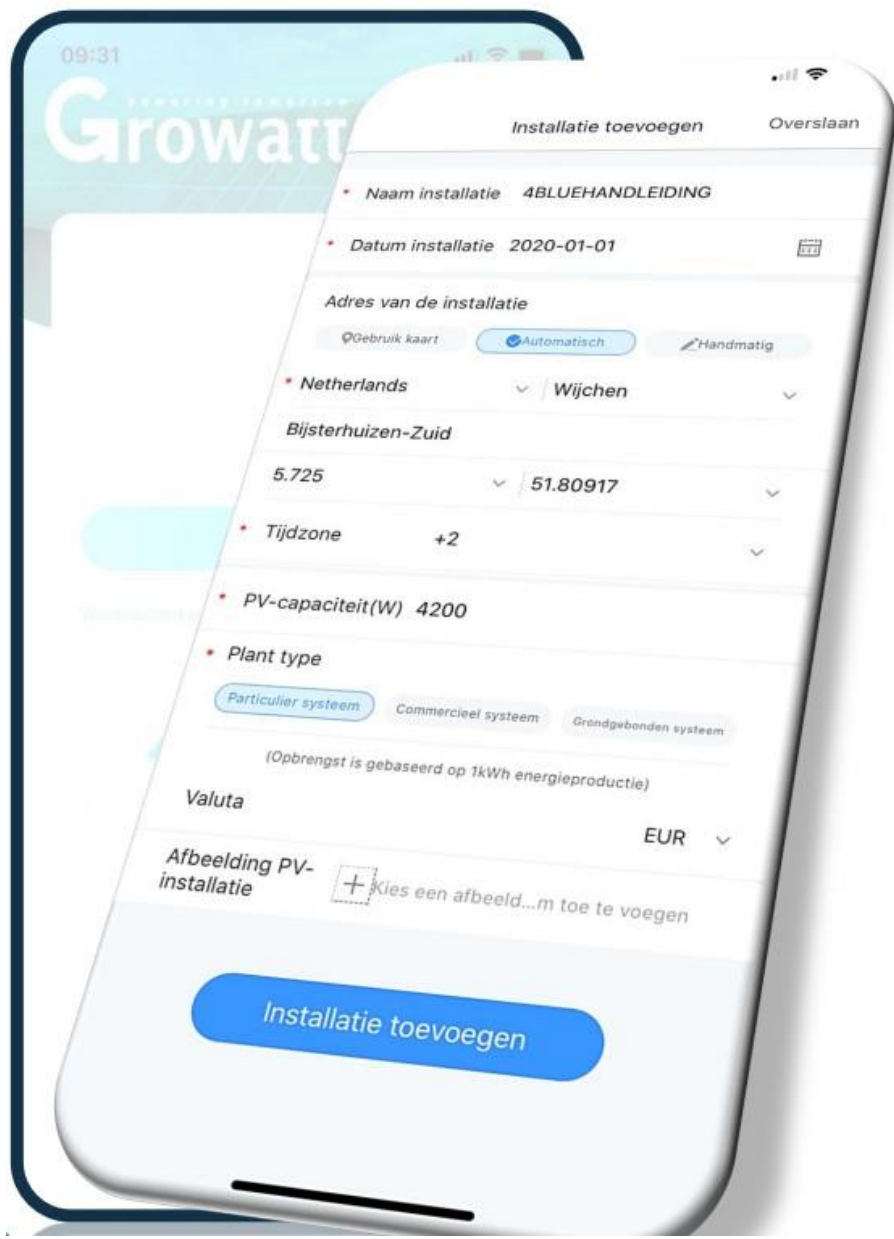

## Stap 5: Shinewifi (S) (X) toevoegen

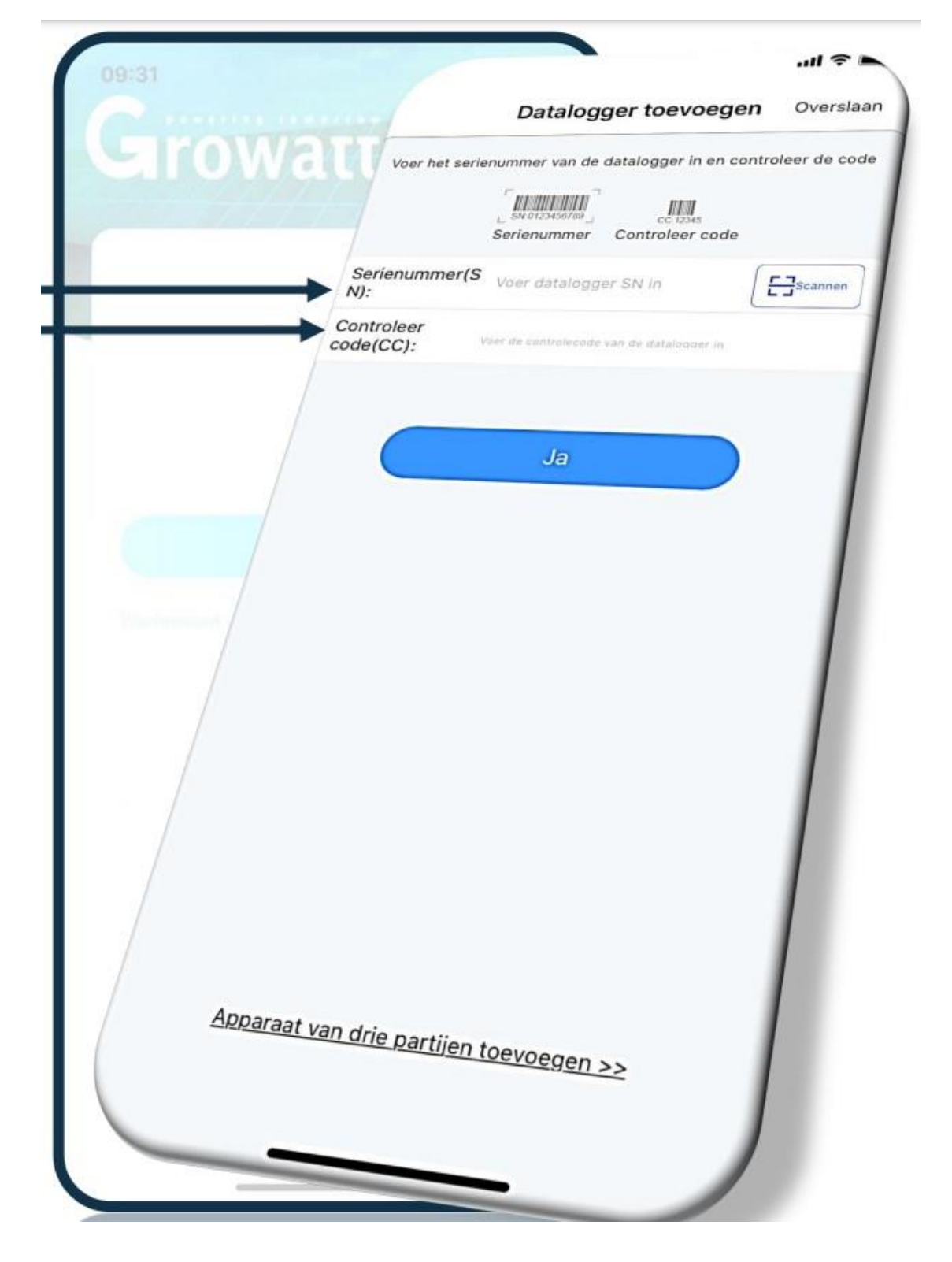

Vul nu het serienummer en de check-code in van de Shine-LAN (X) en druk op **JA.**

## Stap 6: Status LED-lampjes

Om te weten of de Growatt ShineLANstick op de juiste wijze is geïnstalleerd dient men de status van de LED-lampjes op de stick te bekijken.

De ShineLAnmodule beschikt over 1 LED-lampje welke op verschillende manieren blauw kan knipperen.

- 1. Aan (de stick is aan het installeren).
- 2. Rustig knipperen met een interval van 1 seconde (verbonden).
- 3. Uit (geen verbinding of verbinding verloren).
- 4. Snel knipperen (de stick heeft connectie met de omvormer maar is niet verbonden met de ShineLAN- box

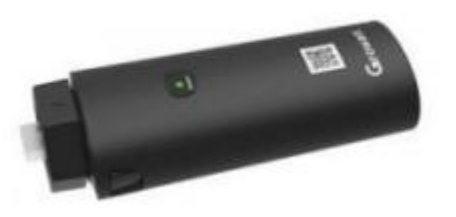

Kloppen de lampjes op de ShineLAN-stick? Dan is de ShineLAN-module op de juiste wijze geïnstalleerd!

## **MINSTALLATIE GESLAAGD!**

Voor het onderhoud van de omvormer dient u eenmaal per jaar de omvormer middels de aan/uitknop aan de onderzijde (links) uit en daarna weer aan te zetten Zie afbeelding.

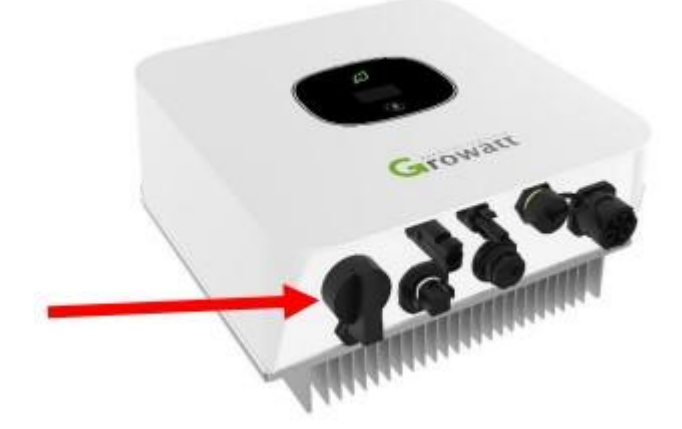

## Stap 7: Monitoring via de Shinephone APP – Dashboard

#### **DASHBOARD**

- 01. Opgewekte Watt op dit moment.
- 02. Opgewekte kWh vandaag
- 03. Opgewekte kWh deze maand
- 04. Geschatte geldbesparing sinds deze maand.
- 05. Totaal opgewekte kWh
- 06. Geschatte geldbesparing sinds

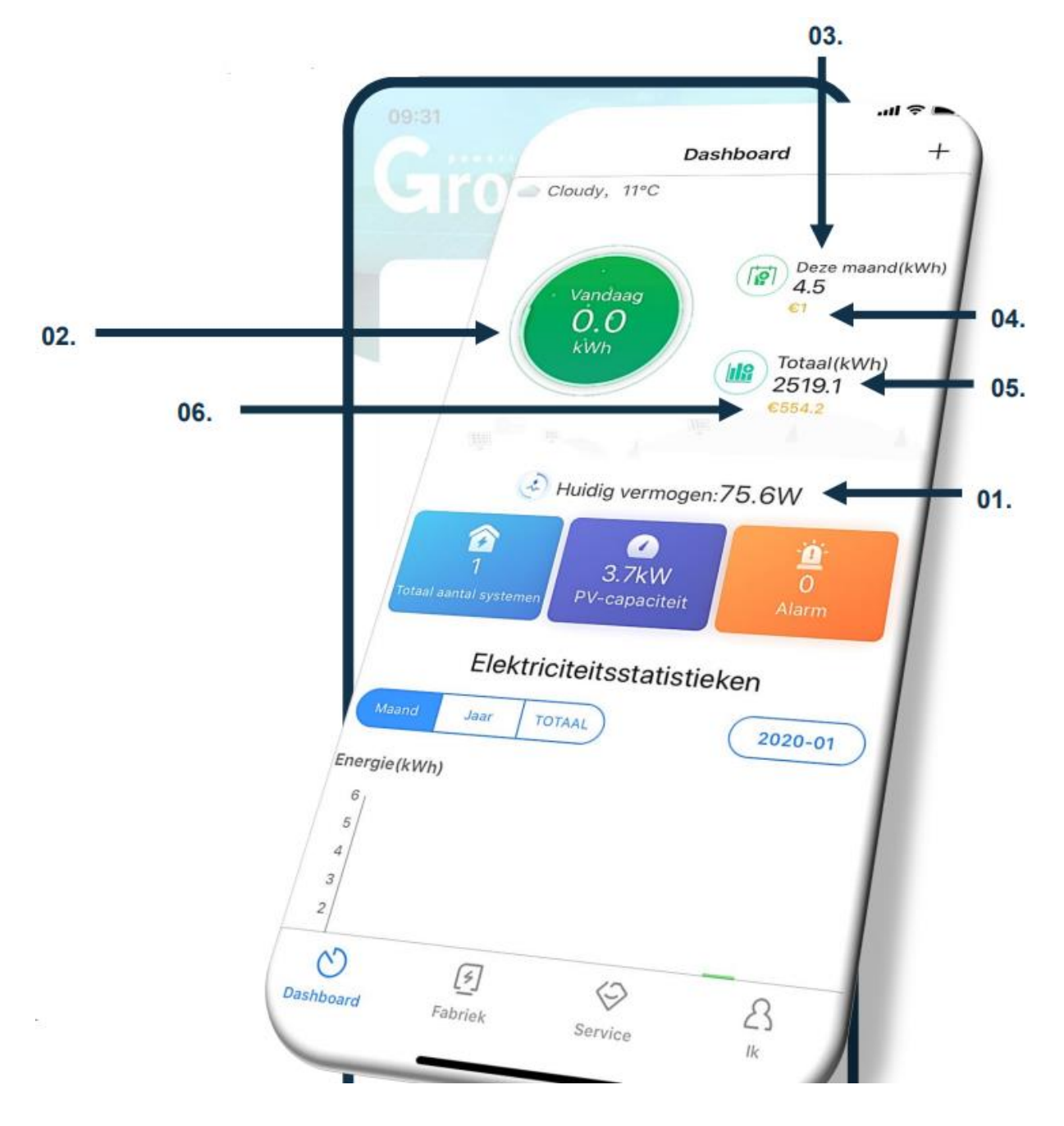

## Stap 8: Monitoring via Shinephone APP – Fabriek (plant)

**Klik in het beginscherm op 'fabriek' om op onderstaand scherm te komen.**

- 01. Opgewekte kWh deze maand.
- 02. Opgewekte kWh vandaag.
- 03. Opgewekte Watt op dit moment.
- 04. Geschatte geldbesparing sinds installatie.

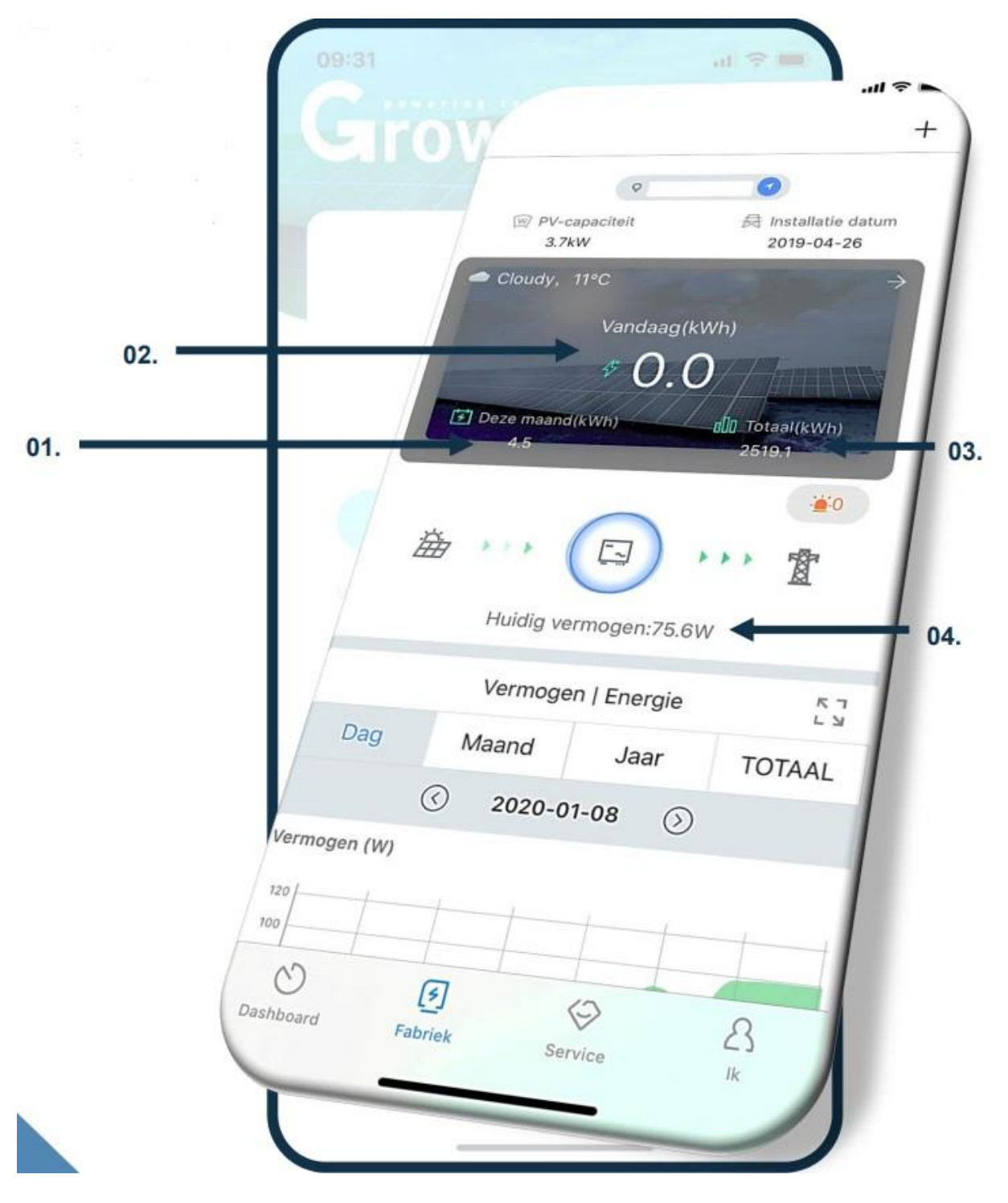

## Stap 9: Monitoring via Shinephone APP – plantgegevens wijzigen.

**Klik in het beginscherm op 'Fabriek' om op onderstaand scherm te komen.** 

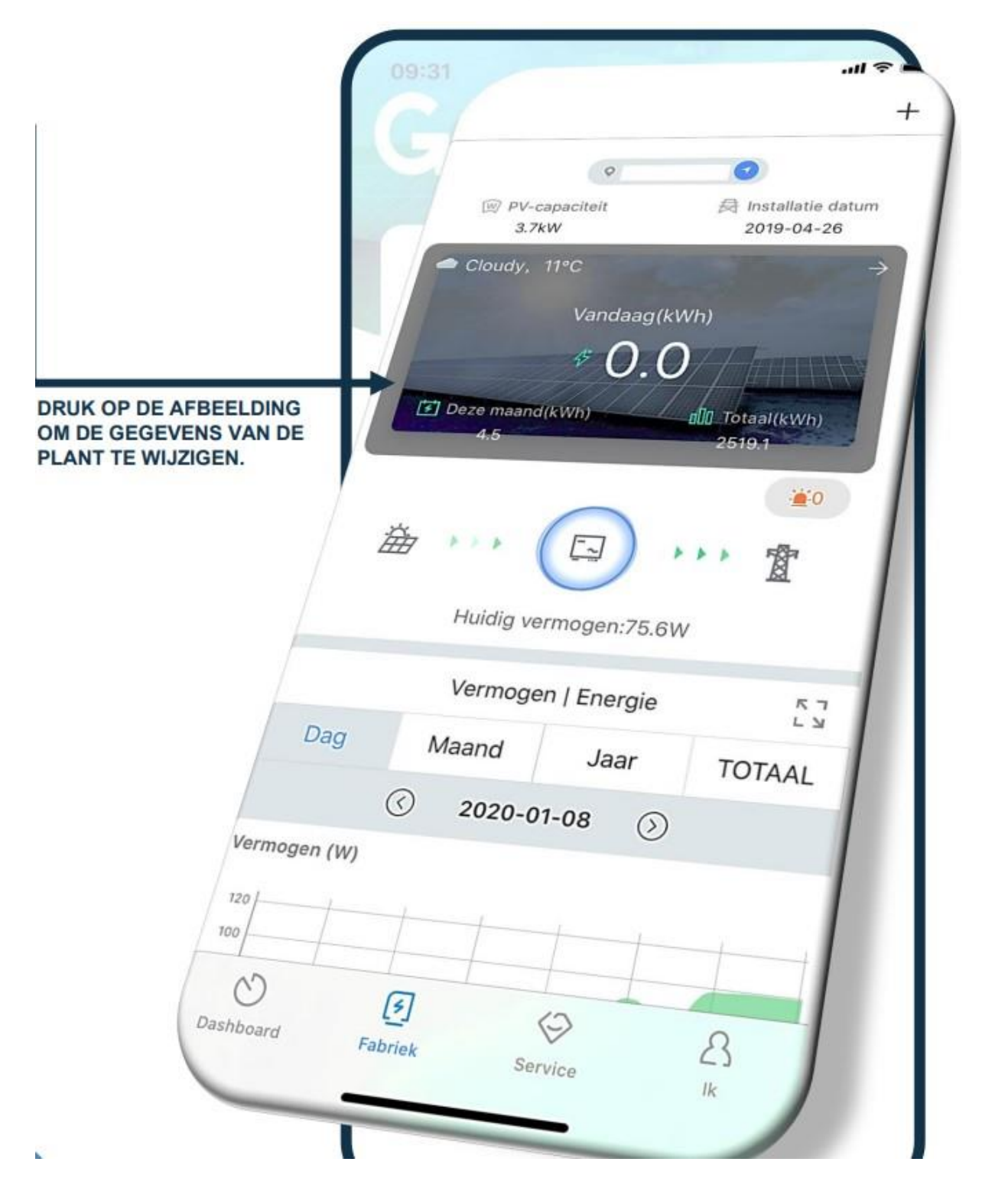

## **Stap 10: Monitoring via Shinephone APP – service**

**Klik in het beginscherm op 'service' om op onderstaand scherm te komen.**

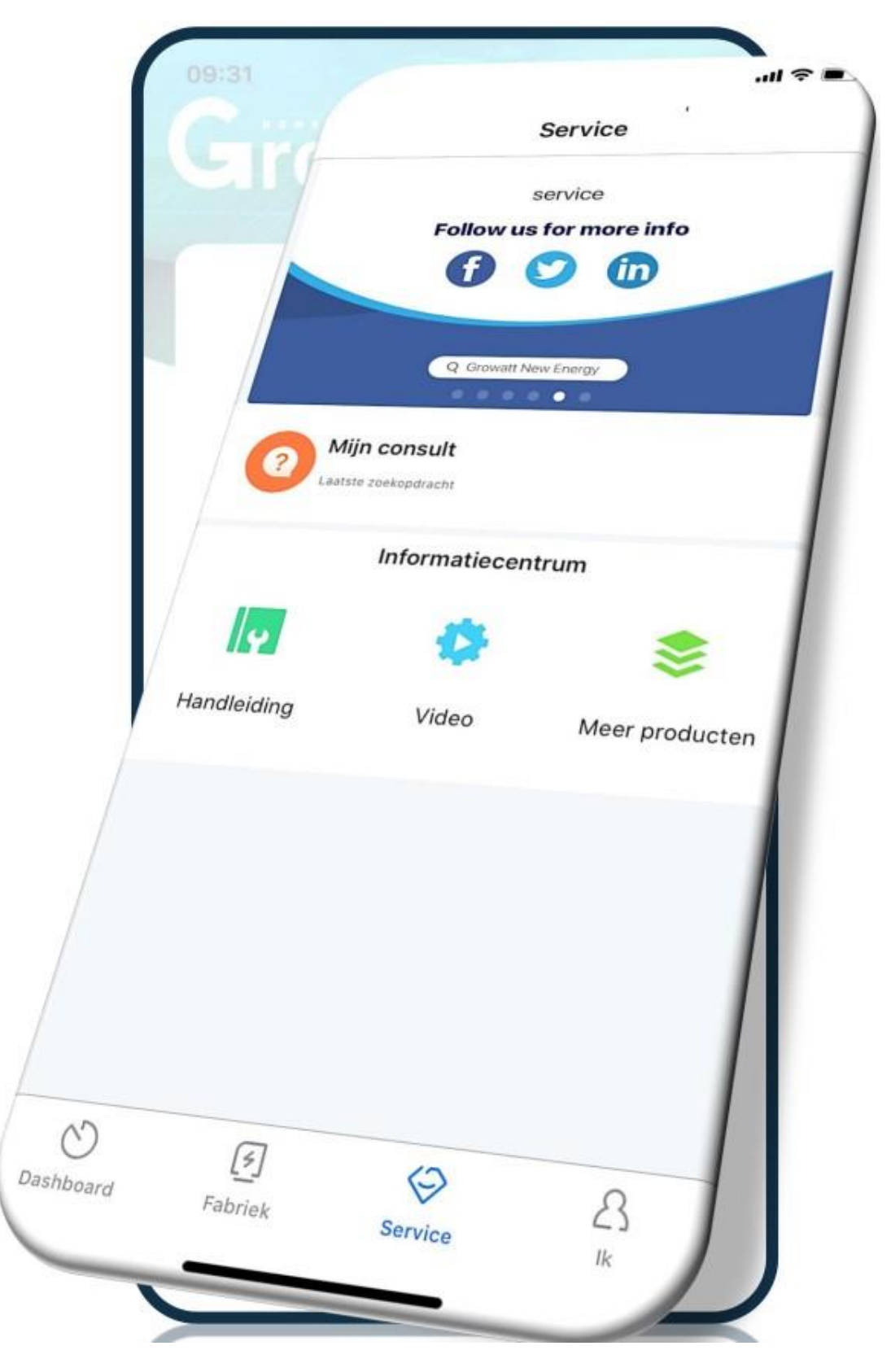

## Stap 11: Monitoring via Shinephone APP – Ik

**Klik in het beginscherm op 'IK' om op onderstaand scherm te komen.**

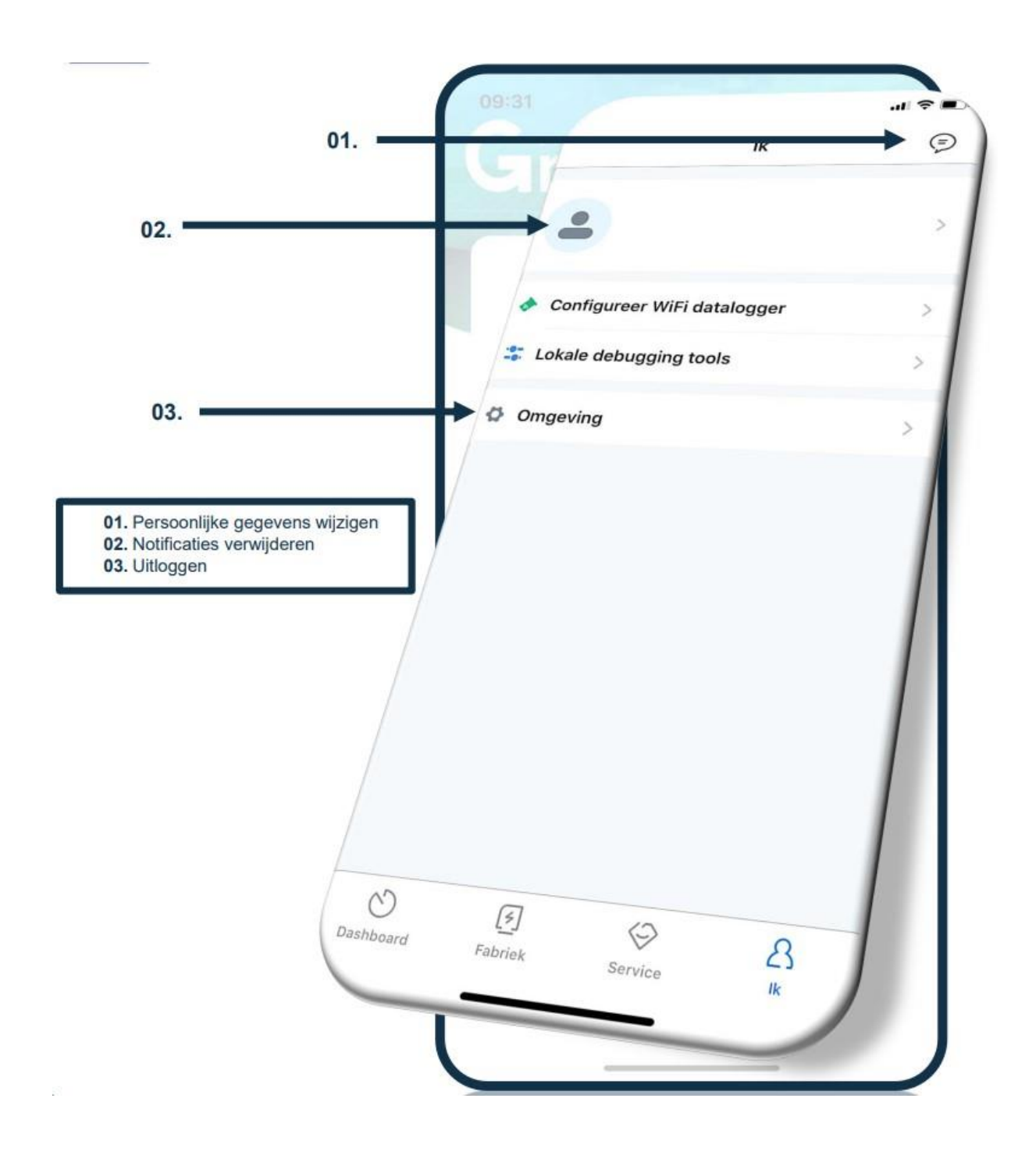

## Stap 12: Monitoring van Shinephone APP – Afmelden

**Klik in het beginscherm op "IK' en vervolgens op omgeving om uit te loggen in de Shinephone APP.**

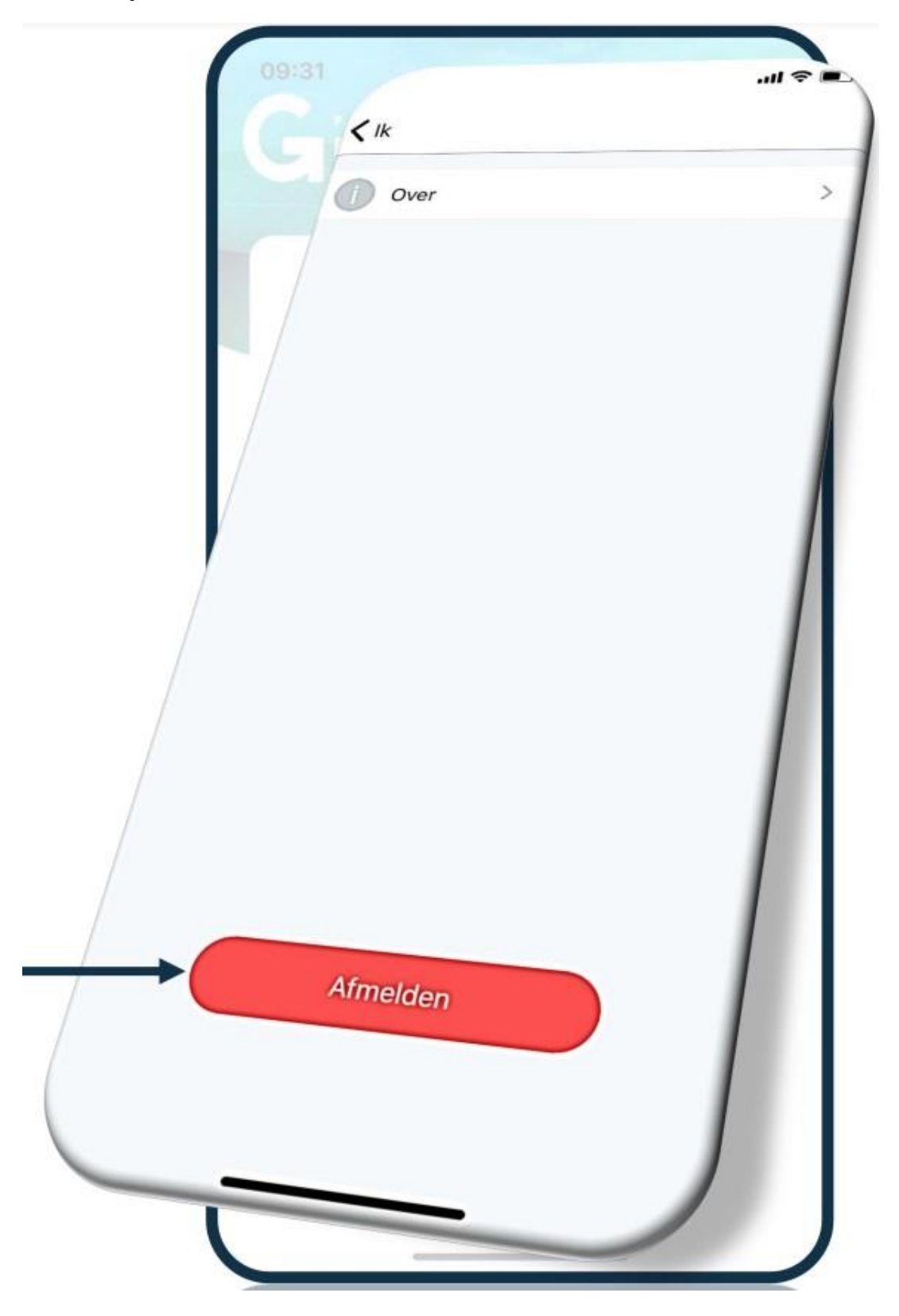

## **Stap 13: Monitoring via Shinephone APP – Persoonlijke gegevens wijzigen**

Klik in het beginscherm op 'IK' en vervolgens op **om je persoonlijke gegevens te wijzigen.**

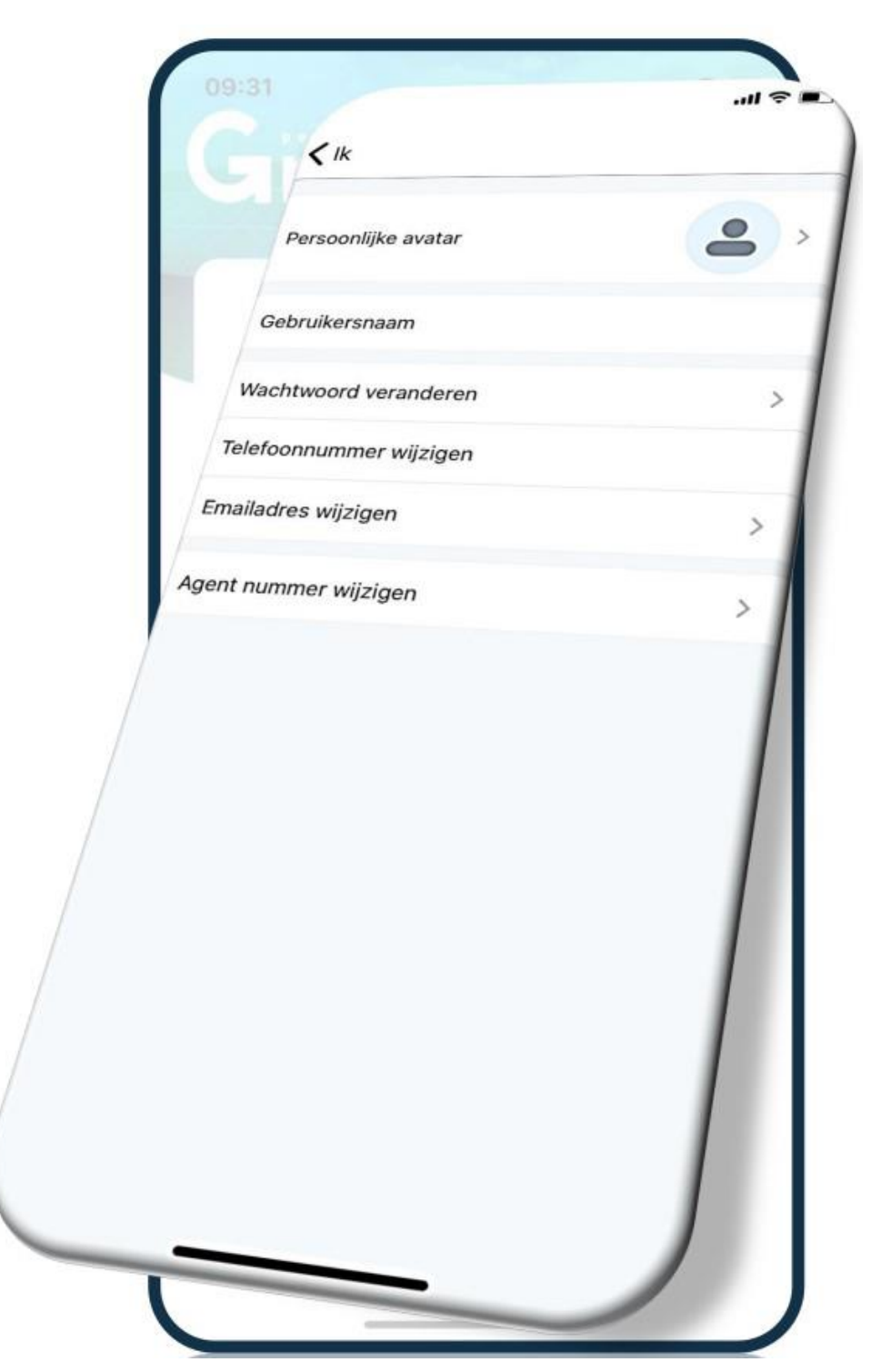

## **Stap 14: Monitoring via Shinephone APP – Notificaties verwijderen**

⋐ **Klik in het beginscherm op 'IK' en vervolgens op om je notificaties te verwijderen.**

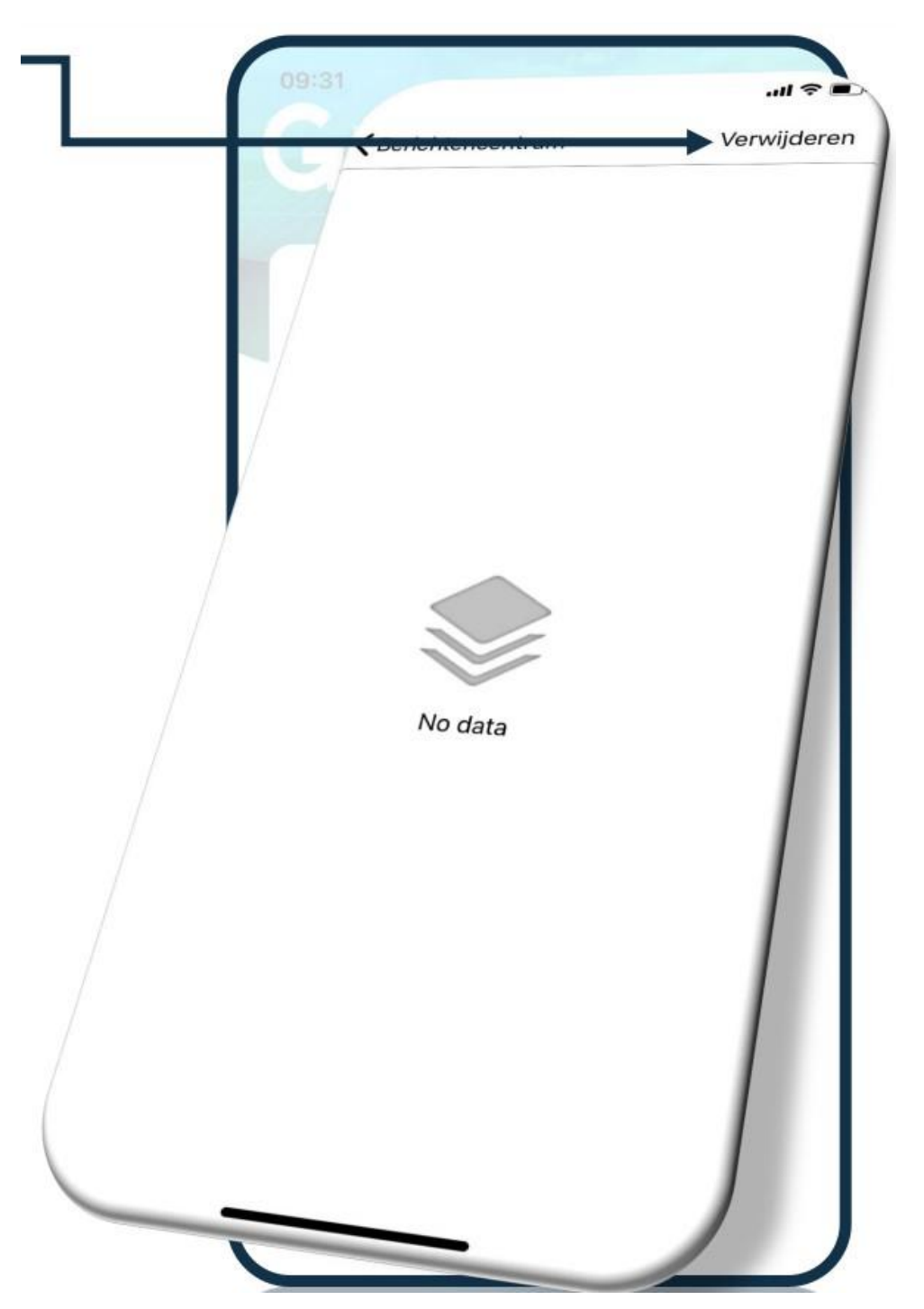

## **Stap 15: Monitoring via Shinephone APP – notificaties verwijderen**

**Klik in het beginscherm op 'IK' en vervolgens op om je notificaties te verwijderen.**

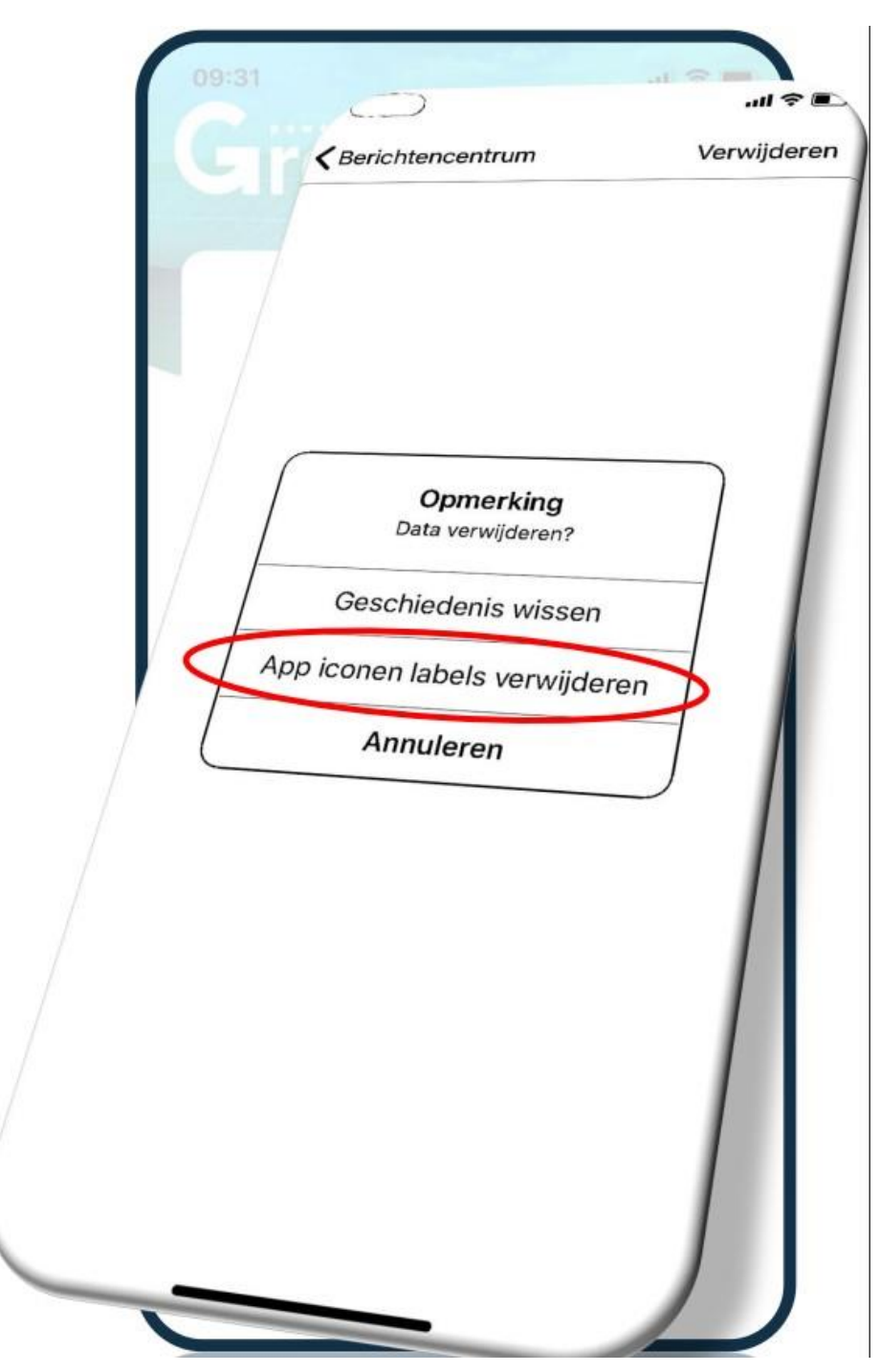

**Vragen? Neem contact op met 356zon via (085) 303 7260 of stuur een mail naar: service@365zon.nl**